## Programmeinstellungen

Im Menü Ansicht > Symbolleisten können Sie die gewünschten Symbolleisten aktivieren, die in der [P](https://hilfe.softtech.de/display/SWdeDE/Programmleisten)rogrammoberfläche angezeigt werden sollen. Hierin ist auch die P [rogrammleisten](https://hilfe.softtech.de/display/SWdeDE/Programmleisten) enthalten. Symbolleisten können an den Rändern fixiert werden und neben- oder untereinander angeordnet werden.

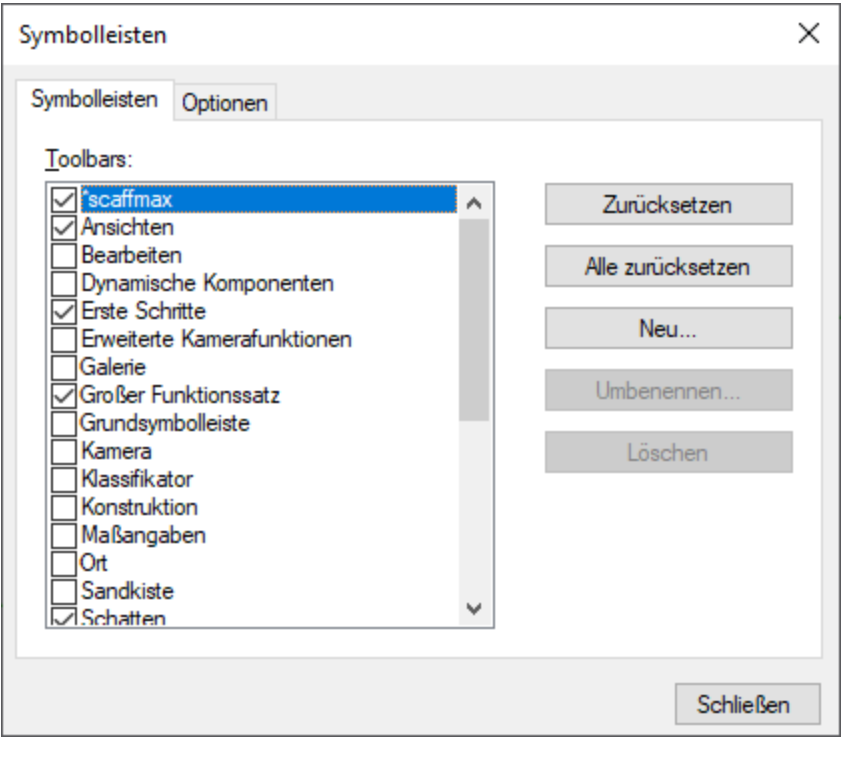

## Symbolleiste Ansichten

Mit den Symbolen können Sie schnell zwischen räumlichen Darstellungen des Gebäudemodells wechseln. Die Symbolleiste bietet die 6 vordefinierten Standardansichten Isometrie (schräg Links/Vorne), Oben (Grundriss), Vorne, Rechts, Hinten und Links.

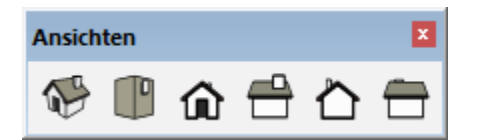

## Modellinformationen

Wir empfehlen, folgende Einstellungen im Menü Fenster > Modellinformationen vorzunehmen:

- Eintrag Abmessungen anklicken und die Option Abmessungsausrichtung und Außerhalb einstellen.
- Schaltfläche Experten-Abmessungseinstellungen klicken und Option Radius-/Durchmesser-Präfix anzeigen aktivieren.
- Eintrag Animation anklicken und die Option Szenenübergänge aktivieren deaktivieren.

## Eigene Vorlage speichern

Die aktuellen Programmeinstellungen können als eigene Vorlage gespeichert werden. Dadurch starten Sie jedes neue Projekt mit derselben Programmoberfläche:

- 1. Beim Starten von scaffmax haben Sie die Vorlage Einfach Meter ausgewählt.
- 2. Die Zeichenfläche sollte leer sein, löschen Sie ggf. noch die vorhandene Startfigur.
- 3. Wählen Sie Datei > Als Vorlage speichern ...
	- Geben Sie einen Namen ein, z. B. Gerüstplanung Meter.
- Geben Sie eine Beschreibung ein, z. B. Vorlagendatei für scaffmax.
- Der Dateiname wird automatisch ergänzt.
- $\bullet$

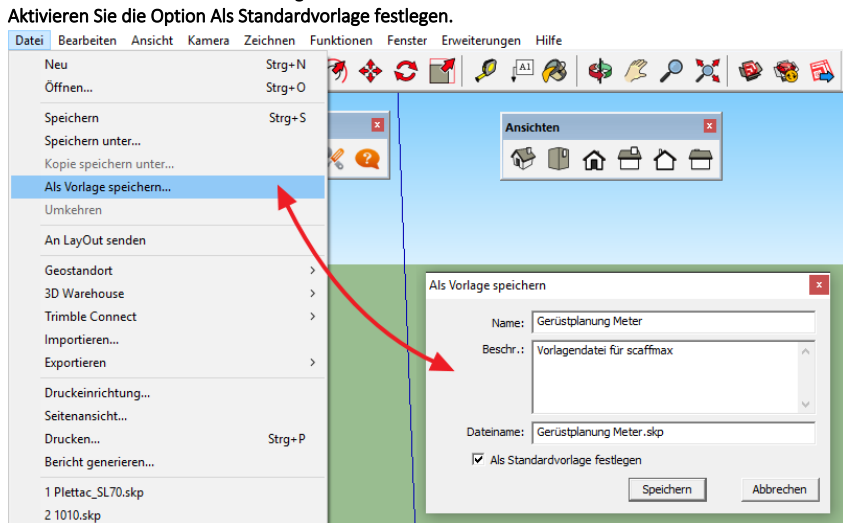

4. Beim nächsten Start von scaffmax ist die Vorlage bereits ausgewählt und die Programmoberfläche/Modellinformationen sind entsprechend eingestellt.

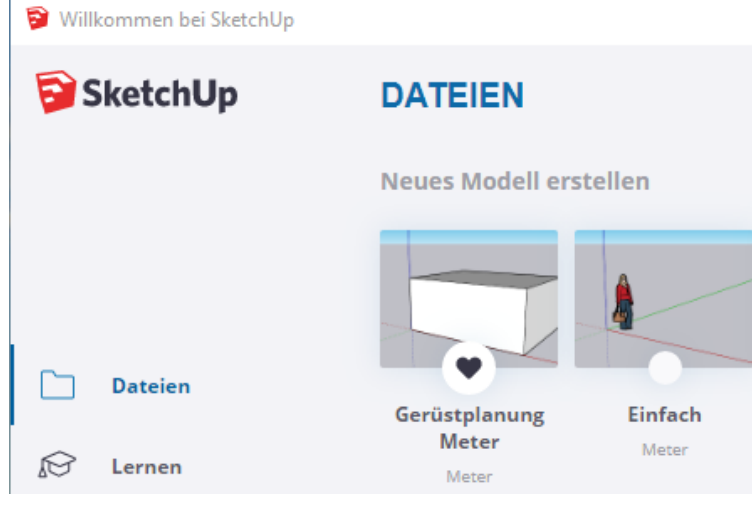